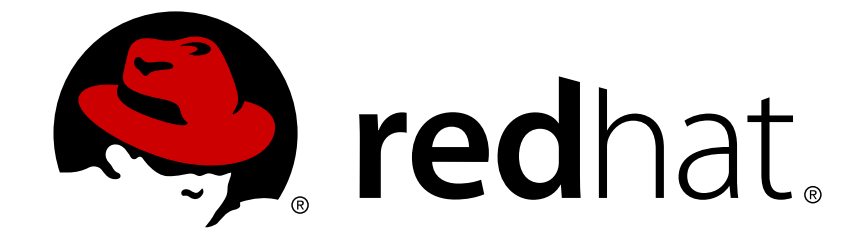

# **Red Hat Satellite 6.1**

# **Bereitstellungshandbuch**

Ein Leitfaden zur Bereitstellung von physischen und virtuellen Hosts mithilfe von Red Hat Satellite Servern

Ausgabe 1

Last Updated: 2017-10-10

Ein Leitfaden zur Bereitstellung von physischen und virtuellen Hosts mithilfe von Red Hat Satellite Servern Ausgabe 1

Red Hat Satellite Dokumentationsteam

### **Rechtlicher Hinweis**

Copyright © 2015 Red Hat.

This document is licensed by Red Hat under the Creative Commons [Attribution-](http://creativecommons.org/licenses/by-sa/3.0/)ShareAlike 3.0 Unported License. If you distribute this document, or a modified version of it, you must provide attribution to Red Hat, Inc. and provide a link to the original. If the document is modified, all Red Hat trademarks must be removed.

Red Hat, as the licensor of this document, waives the right to enforce, and agrees not to assert, Section 4d of CC-BY-SA to the fullest extent permitted by applicable law.

Red Hat, Red Hat Enterprise Linux, the Shadowman logo, JBoss, OpenShift, Fedora, the Infinity logo, and RHCE are trademarks of Red Hat, Inc., registered in the United States and other countries.

Linux ® is the registered trademark of Linus Torvalds in the United States and other countries.

Java ® is a registered trademark of Oracle and/or its affiliates.

XFS ® is a trademark of Silicon Graphics International Corp. or its subsidiaries in the United States and/or other countries.

MySQL ® is a registered trademark of MySQL AB in the United States, the European Union and other countries.

Node.js ® is an official trademark of Joyent. Red Hat Software Collections is not formally related to or endorsed by the official Joyent Node.js open source or commercial project.

The OpenStack ® Word Mark and OpenStack logo are either registered trademarks/service marks or trademarks/service marks of the OpenStack Foundation, in the United States and other countries and are used with the OpenStack Foundation's permission. We are not affiliated with, endorsed or sponsored by the OpenStack Foundation, or the OpenStack community.

All other trademarks are the property of their respective owners.

### **Zusammenfassung**

Das Red Hat Satellite Bereitstellungshandbuch ist ein aufgabenorientierter Leitfaden, der Ihnen bei der Installation und Konfiguration von Red Hat Satellite zur Bereitstellung von physischen und virtuellen Hosts helfen soll. Dazu gehört das Einrichten der erforderlichen Netzwerktopologie, das Konfigurieren der erforderlichen Dienste sowie sämtliche andere Konfigurationsinformationen, die Sie zur Bereitstellung von Hosts auf Ihrem Netzwerk benötigen. Dieses Handbuch richtet sich hauptsächlich an Satellite-Administratoren mit fundierten Netzwerkkenntnissen und -fertigkeiten.

## **Inhaltsverzeichnis**

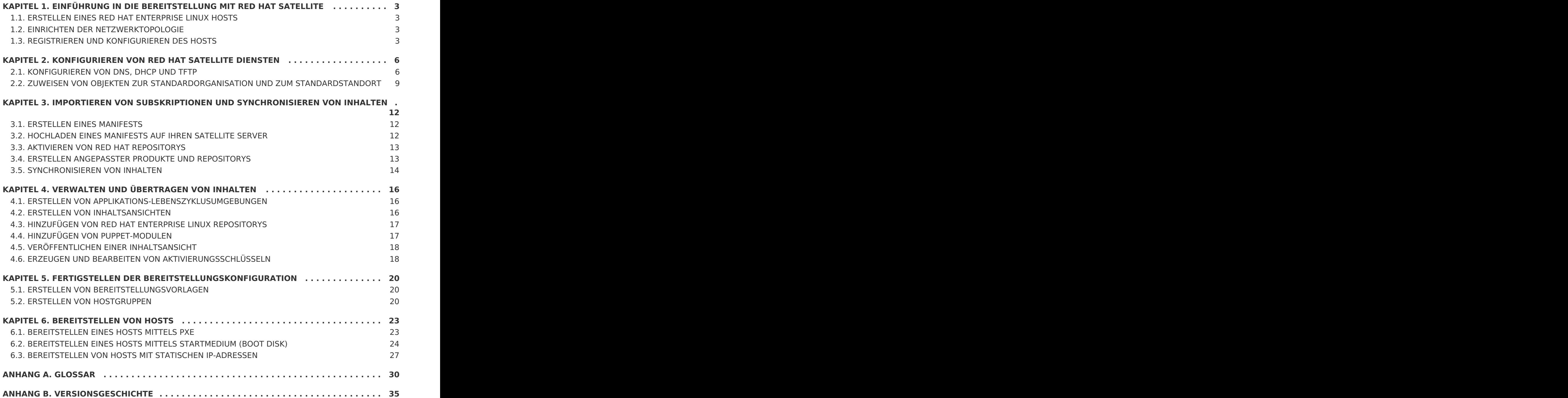

# <span id="page-6-0"></span>**KAPITEL 1. EINFÜHRUNG IN DIE BEREITSTELLUNG MIT RED HAT SATELLITE**

Dieses Handbuch soll Ihnen bei der Konfiguration eines Red Hat Satellite Servers zur Bereitstellung von Hosts helfen. Behandelt werden die Installation von Red Hat Enterprise Linux, eine typische Netzwerktopologie und die erforderlichen Dienste sowie die Registrierung des Hosts beim Red Hat Subscription Management.

### <span id="page-6-1"></span>**1.1. ERSTELLEN EINES RED HAT ENTERPRISE LINUX HOSTS**

Installieren Sie Red Hat Enterprise Linux Server Version 6.6 oder höher auf x86\_64 entweder mit der Paketgruppe @Core oder @Base. Weitere Informationen über die Installation von Red Hat Enterprise Linux finden Sie im Red Hat Enterprise Linux 6 [Installationshandbuch.](https://access.redhat.com/documentation/en-US/Red_Hat_Enterprise_Linux/6/html-single/Installation_Guide/index.html)

## <span id="page-6-2"></span>**1.2. EINRICHTEN DER NETZWERKTOPOLOGIE**

Dieses Handbuch setzt voraus, dass sich der Host, auf dem Satellite 6 ausgeführt wird, auf einem dedizierten Subnetz befindet, auf dem DHCP-, DNS- und TFTP-Dienste aktiviert werden können. Dieses Beispiel verwendet das Subnetz 172.17.13.0/24. Zudem wird die DNS-Domain example.org verwendet, die vom Satellite verwaltet wird.

Diese Beispiele verwenden die folgenden Netzwerkinformationen für den Satellite-Host. Passen Sie diese Parameter entsprechend Ihrer eigenen Bereitstellung an:

- Hostname: satellite.example.org
- IP-Adresse: 172.17.13.2
- Netzmaske: 255.255.255.0

### <span id="page-6-3"></span>**1.3. REGISTRIEREN UND KONFIGURIEREN DES HOSTS**

Die folgenden Abschnitte beschreiben, wie Sie Ihren Host registrieren, Subskriptionen identifizieren und zuweisen, damit der Host Inhalte beziehen kann.

### **1.3.1. Registrieren beim Red Hat Subscription Management**

Der erste Schritt in diesem Verfahren ist das Registrieren des Hosts beim Red Hat Subscription Management. Dadurch wird der Host in die Lage versetzt, Inhalte für jegliche Subskriptionen zu beziehen, die diesem Benutzer zur Verfügung stehen. Dazu gehören Inhalte wie Red Hat Enterprise Linux, Red Hat Software Collections (RHSCL) und Red Hat Satellite. Verwenden Sie den Befehl **subscription\_manager register**, um sich beim Satellite zu registrieren:

```
# subscription-manager register
Benutzername: demouser
Passwort:
Das System wurde mit folgender ID registriert: 541084ff2-44cab-4eb1-9fa1-
7683431bcf9a
```
### **1.3.2. Identifizieren der Satellite-Subskription**

Nachdem Sie Ihren Host registriert haben, müssen Sie die Pool-ID Ihrer Satellite-Subskription identifizieren. Sie benötigen diese ID, um die erforderlichen Subskriptionen mit Ihrem Host zu verknüpfen. Die Satellite-Subskription bietet Zugriff auf Satellite-Inhalte sowie auf Red Hat Enterprise Linux, Red Hat Software Collections (RHSCL) und Red Hat Satellite. Dies ist die einzig erforderliche Subskription.

Führen Sie den folgenden Befehl aus, um Ihre Satellite-Subskription zu identifizieren:

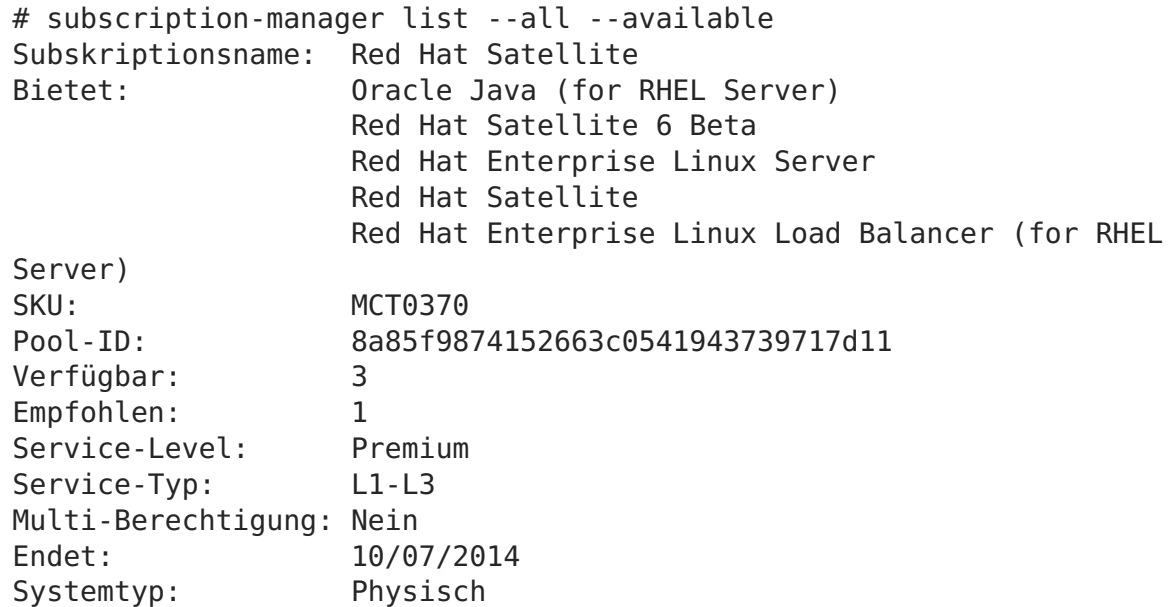

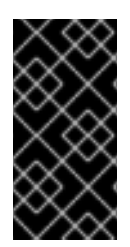

### **WICHTIG**

Notieren Sie sich die Pool-ID; Sie benötigen diesen Wert, um Ihre Subskription mit Ihrem Satellite-Host zu verknüpfen. In diesem Beispiel lautet die Pool-ID 8a85f9874152663c0541943739717d11. Die Pool-ID für Ihre Subskription wird sich davon natürlich unterscheiden.

Führen Sie den folgenden Befehl aus, um Ihre Subskription mit Ihrem Satellite zu verknüpfen. Vergewissern Sie sich, dass Sie die Beispiel-ID durch Ihre eigene Pool-ID ersetzen:

# subscription-manager attach --pool=8a85f9874152663c0541943739717d11 Eine Subskription wurde erfolgreich verknüpft für: Red Hat Satellite

Führen Sie den folgenden Befehl aus, um sicherzustellen, dass die Subskriptionen erfolgreich verknüpft wurden:

```
# subscription-manager list --consumed
+-------------------------------------------+
   Verbrauchte Subskriptionen
+-------------------------------------------+
Subskriptionsname: Red Hat Satellite
Bietet: Red Hat Satellite
                  Red Hat Enterprise Linux Server
                  Red Hat Software Collections (for RHEL Server)
                  Red Hat Satellite Beta
                  Red Hat Satellite 6 Beta
                  Red Hat Software Collections Beta (for RHEL Server)
```
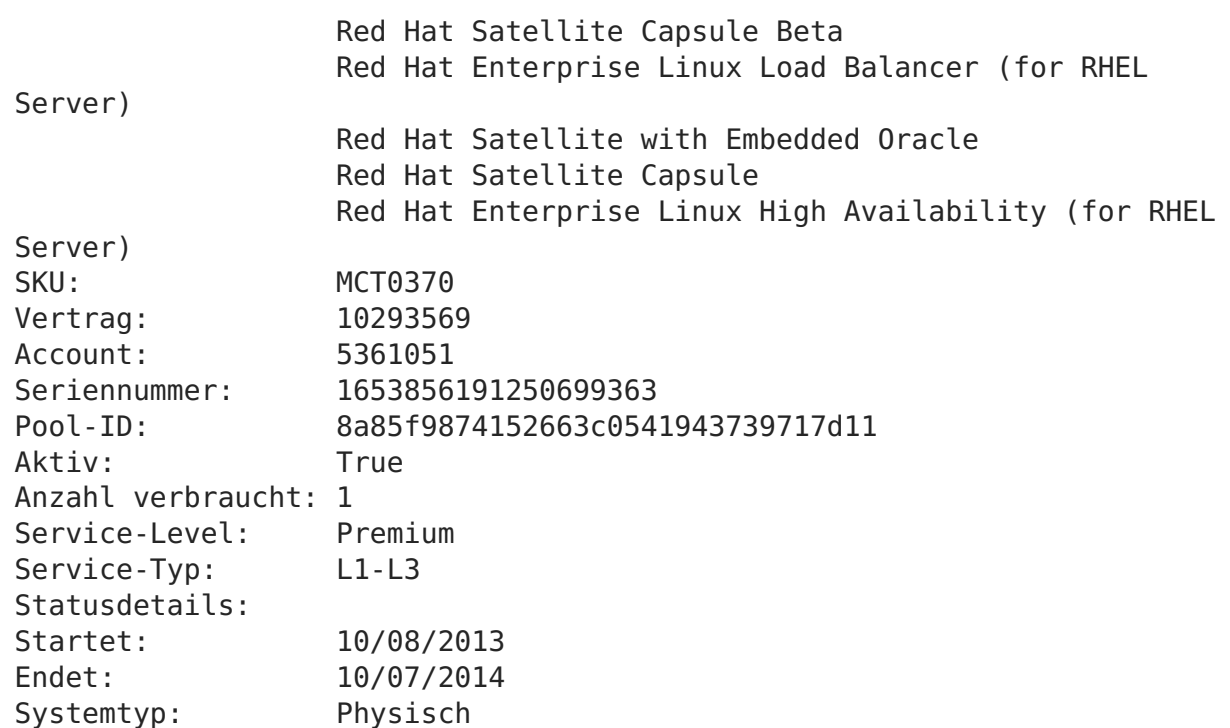

### **1.3.3. Konfigurieren von Repositorys**

Sie müssen alle vorhandenen Repositorys deaktivieren und nur die Repositorys für Red Hat Enterprise Linux 6, Red Hat Software Collections und Satellite 6 aktivieren. Führen Sie dazu die folgenden Befehle aus:

```
# subscription-manager repos --disable=*
# subscription-manager repos --enable rhel-6-server-rpms \
--enable rhel-server-rhscl-6-rpms --enable rhel-6-server-satellite-6.0-
rpms
```
### **1.3.4. Installieren von Satellite 6**

Führen Sie den folgenden Befehl aus, um Satellite 6 zu installieren:

# yum install katello

# <span id="page-9-0"></span>**KAPITEL 2. KONFIGURIEREN VON RED HAT SATELLITE DIENSTEN**

In dieser Beispielkonfiguration ist der Satellite verantwortlich für die Bereitstellung von Hosts im Subnetz 172.17.13.0/24. Dieser Abschnitt beschreibt das Konfigurieren von DNS, DHCP und TFTP für die Clients, die auf dem Subnetz bereitgestellt werden.

### <span id="page-9-1"></span>**2.1. KONFIGURIEREN VON DNS, DHCP UND TFTP**

Dieser Abschnitt beschreibt das Konfigurieren von Satellite zur Ausführung von BIND (**named**), um autoritative DNS-Dienste für die Domain**example.org** und das Subnetz 172.17.13.x bereitzustellen. Dies erfordert die Einrichtung einer DNS-Zone für Forward Lookups, die in der Zonendatei **example.org** enthalten sein werden. Zusätzlich wird eine DNS-Zone für Reverse Lookups für das Subnetz 172.17.13.x erstellt, die in der Reverse-Zonendatei **13.17.172.in-addr.arpa** enthalten sein wird. Dadurch wird gewährleistet, dass Hosts, die vom Satellite bereitgestellt werden, die richtigen Parameter zur Namensauflösung verwenden. Darüber hinaus beschreibt dieser Abschnitt die Konfiguration eines TFTP-Proxys, damit Hosts über PXE booten können.

Clients auf diesem Netzwerk haben die folgenden Eigenschaften:

- Sie haben Zugriff auf IP-Adressen im Bereich von 172.17.13.100 bis 172.17.13.150 für DHCP.
- Sie verwenden den Satellite (**satellite.example.org** unter 172.17.13.2) für DNS.
- Sie erhalten eine **pxelinux.0**-Datei von Satellite (**satellite.example.org** unter 172.17.13.2), um den PXE-Boot zu ermöglichen.
- Sie tragen Hostnamen wie **hostname.example.org**, wobeihostname bei der Bereitstellung des Hosts konfiguriert wird.

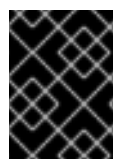

### **WICHTIG**

Dieses Beispiel aktiviert DHCP-Dienste auf dem Satellite-Server. Bitte sprechen Sie mit Ihrem Netzwerkadministrator, bevor Sie fortfahren.

### **2.1.1. Satellite-Konfigurationsoptionen**

Die folgende Tabelle beschreibt die verschiedenen Optionen und die erforderlichen Werte, um den Satellite Server korrekt einzurichten. Der Befehl **katello-installer** verwendet Puppet, infolgedessen installiert dieser zusätzliche Pakete (bind, dhcp, xinetd usw.) und konfiguriert diese für die erforderliche Funktionalität.

Eine vollständige Liste der verfügbaren Optionen erhalten Sie mit dem Befehl **katelloinstaller --help**.

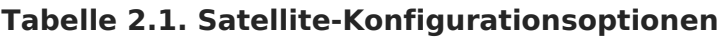

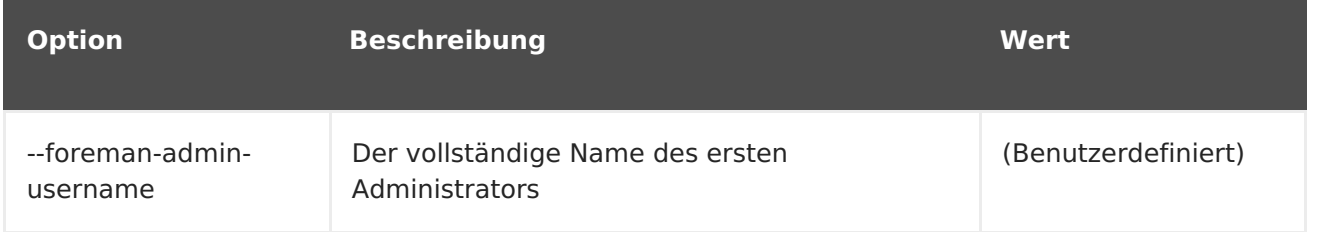

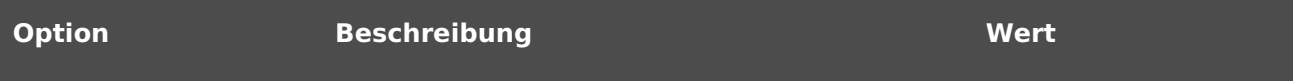

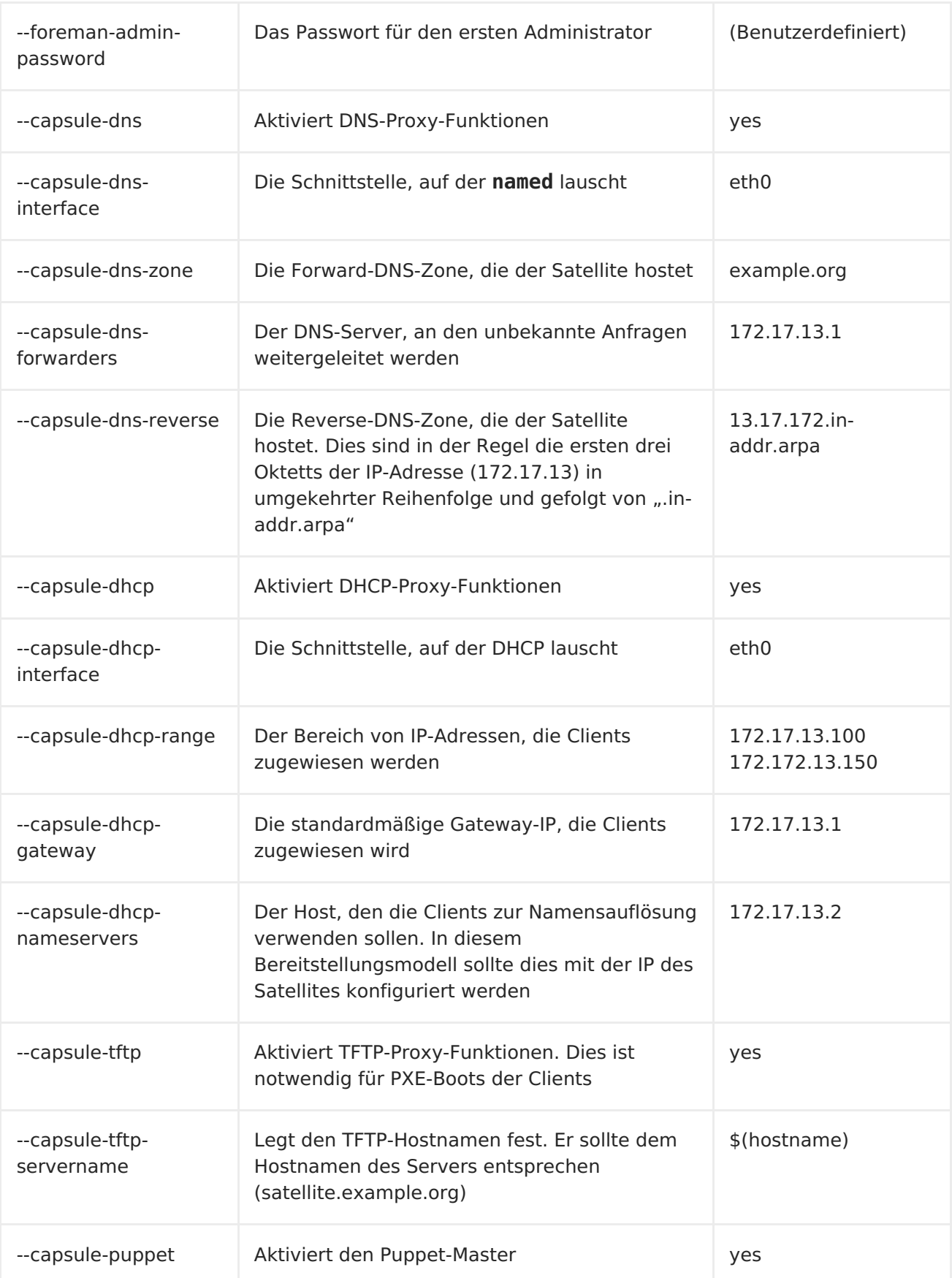

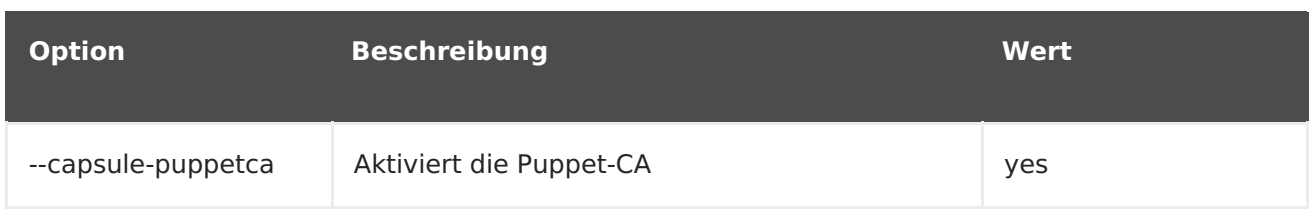

### **2.1.2. Konfigurieren von Satellite-Diensten**

Führen Sie den folgenden **katello-installer**-Befehl als root aus und verwenden Sie dabei die angegebenen Optionen, um die erforderlichen Dienste auf dem Satellite Server zu konfigurieren. Vergessen Sie nicht, dabei Ihre gewünschten Werte für den Benutzernamen und das Passwort des Administrators einzusetzen.

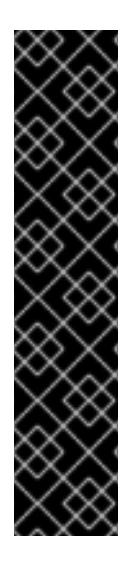

### **WICHTIG**

- Falls Sie Satellite bereits installiert haben anhand der Anweisungen aus dem Installationshandbuch, dann sollten Sie die Optionen**--foremanadmin-username** und **--foreman-admin-password** für den folgenden Befehl weglassen.
- Falls Sie keinen Benutzernamen und kein Passwort für den Administrator angeben, wird der Standardbenutzer **admin** erstellt mit einem automatisch generiertem Passwort. Die Berechtigungsnachweise werden am Ende des Installationsvorgangs angezeigt. Notieren Sie sich dieses Passwort. Sie können das Passwort auch dem Parameter **admin\_password** aus der Datei**/etc/katelloinstaller/answers.katello-installer.yaml** entnehmen.

```
katello-installer \
--foreman-admin-username admin-username \
--foreman-admin-password admin-password \
--capsule-dns true \
--capsule-dns-interface eth0 \
--capsule-dns-zone example.org \
--capsule-dns-forwarders 172.17.13.1 \
--capsule-dns-reverse 13.17.172.in-addr.arpa \
--capsule-dhcp true \
--capsule-dhcp-interface eth0 \
--capsule-dhcp-range "172.17.13.100 172.17.13.150" \
--capsule-dhcp-gateway 172.17.13.1
--capsule-dhcp-nameservers 172.17.13.2 \
--capsule-tftp true \
--capsule-tftp-servername $(hostname) \
--capsule-puppet true \
```
--capsule-puppetca true

Nach abgeschlossenem Installationsvorgang zeigt **katello-installer** den Status der Installation an.

```
Success!
 * Katello is running at https://satellite.example.org
     Default credentials are 'admin:*******'
 * Capsule is running at https://satellite.example.org:9090
 * To install additional capsule on separate machine continue by
```
running:"

```
capsule-certs-generate --capsule-fqdn "$CAPSULE" --certs-tar
"~/$CAPSULE-certs.tar"
```
The full log is at /var/log/katello-installer/katello-installer.log

Öffnen Sie mit einem Webbrowser die Seite https://satellite.example.org, um die Satellite-Homepage anzuzeigen. Dieses Beispiel verwendet die Standardorganisation (Default\_Organization) und den Standardstandort.

### <span id="page-12-0"></span>**2.2. ZUWEISEN VON OBJEKTEN ZUR STANDARDORGANISATION UND ZUM STANDARDSTANDORT**

Da Satellite 6 multiple Organisationen (logische Verwaltungseinheiten) und Standorte (physische Aufteilung der Inhaltsbereitstellung) unterstützt, müssen Sie Ihre Vorlagen, Subnetze und andere Elemente für die Bereitstellung der Standardorganisation (Default\_Organization) und dem Standardstandort (Default\_Location) zuweisen.

Verwenden Sie das folgende Verfahren, um alle bereits vorhandenen Inhalte in der Standardorganisation (Default Organization) verfügbar zu machen:

### **Prozedur 2.1. So geben Sie den Standardstandort an:**

- 1. Klicken Sie im Hauptmenü auf **Verwalten** → **Standorte** und anschließend auf **Default\_Location** in der Spalte**Name**.
- 2. Klicken Sie auf **Organisationen**, um die Liste der Organisationen anzuzeigen.
- 3. Klicken Sie auf **Default\_Organization**, um sie zur Liste**Ausgewählte Elemente** hinzuzufügen, und klicken Sie anschließend auf **Absenden**.

### **Prozedur 2.2. So geben Sie die Standardorganisation an:**

- 1. Klicken Sie im Hauptmenü auf **Verwalten** → **Organisationen** und anschließend auf **Default\_Organization** in der Spalte**Name**.
- 2. Klicken Sie auf **Standorte**, um eine Liste der verfügbaren Standorte anzuzeigen.
- 3. Klicken Sie auf **Default\_Location**, um diesen Standort zur Liste**Ausgewählte Elemente** hinzuzufügen, und klicken Sie anschließend auf**Absenden**.

### **Prozedur 2.3. So weisen Sie die Domain der Standardorganisation zu:**

- 1. Klicken Sie im Hauptmenü auf **Infrastruktur** → **Domains**, um die Seite **Domains** zu öffnen.
- 2. Klicken Sie auf **example.org** in der Spalte**Beschreibung**. Dies öffnet die Seite **Domain bearbeiten**, auf der Sie die Details der Domain aktualisieren können.
- 3. Ändern Sie auf dem Reiter **Domain** die DNS-Domain auf den Hostnamen des Satellites.
- 4. Setzen Sie den Wert für **DNS-Capsule** auf den Satellite Server.
- 5. Klicken Sie auf dem Reiter **Standorte** auf Default\_Location, um diesen Standort zur Liste **Ausgewählte Elemente** hinzuzufügen. Dadurch wird die Domain dem Standardstandort zugewiesen.
- 6. Klicken Sie auf dem Reiter **Organisationen** auf Default\_Organization, um sie zur Liste **Ausgewählte Elemente** hinzuzufügen. Dadurch wird die Domain der Standardorganisation zugewiesen.
- 7. Klicken Sie auf **Absenden**, um Ihre Änderungen anzuwenden.

### **Prozedur 2.4. So wählen Sie das Standardsubnetz:**

- 1. Klicken Sie im Hauptmenü auf **Infrastruktur** → **Subnetze**.
- 2. Klicken Sie auf **Neues Subnetz** und geben Sie die folgenden Informationen ein. Vergessen Sie dabei nicht, die Informationen entsprechend Ihrer eigenen Bereitstellung zu ersetzen:
	- Name: Provisioning\_Net
	- Netzwerkadresse: 172.17.13.0
	- Netzwerkmaske: 255.255.255.0
	- Gateway-Adresse: 172.17.13.1
	- Primärer DNS-Server: 172.17.13.2
	- Sekundärer DNS-Server: leer lassen
	- Beginn des IP-Bereichs: 172.17.13.100
	- Ende des IP-Bereichs: 172.17.13.150
	- VLAN-ID: leer lassen
- 3. Klicken Sie auf **Absenden**.
- 4. Klicken Sie auf Provisioning Net, um das Subnetz zu bearbeiten.
- 5. Wählen Sie auf dem Reiter **Domains** die Domain example.org.
- 6. Ändern Sie auf dem Reiter **Capsules** die DNS-, DHCP- und TFTP-Capsules auf den Hostnamen des Satellites.
- 7. Klicken Sie auf dem Reiter **Standorte** auf Default\_Location in der Liste**Alle Elemente**, um die Domain dem Standardstandort zuzuweisen.
- 8. Klicken Sie auf dem Reiter **Organisationen** auf Default\_Organization in der Liste **Alle Elemente**, um die Domain der Standardorganisation zuzuweisen.

### **Prozedur 2.5. So weisen Sie Installationsmedien zu Organisationen und Standorten zu:**

1. Klicken Sie im Hauptmenü auf **Hosts** → **Installationsmedien**.

- 2. Klicken Sie in der Spalte **Name** auf den Namen des Mediums, das Sie verwenden möchten.
- 3. Fügen Sie auf dem Reiter **Standorte** den erforderlichen Standort zur Liste der ausgewählten Elemente hinzu.
- 4. Fügen Sie auf dem Reiter **Organisationen** die erforderliche Organisation zur Liste der ausgewählten Elemente hinzu und klicken Sie anschließend auf **Absenden**.

# <span id="page-15-0"></span>**KAPITEL 3. IMPORTIEREN VON SUBSKRIPTIONEN UND SYNCHRONISIEREN VON INHALTEN**

Dieser Abschnitt beschreibt das Einrichten von Satellite zum Herunterladen und Verwalten von Inhalten. Dazu gehört das Hochladen einer Manifest-Datei in den Satellite-Server, das Aktivieren von Red Hat Repositorys, das Erstellen angepasster Produkte und das Synchronisieren von Inhalten.

### <span id="page-15-1"></span>**3.1. ERSTELLEN EINES MANIFESTS**

Dieser Abschnitt beschreibt das Erstellen eines geeigneten Manifests für Ihren Red Hat Satellite.

### **Prozedur 3.1. So erstellen Sie ein Manifest für Satellite 6:**

- 1. Öffnen Sie access.redhat.com und klicken Sie im Hauptmenü auf **SUBSKRIPTIONEN**.
- 2. Klicken Sie im Abschnitt **Red Hat Subscription Management** unter **Subscription Management Applications** auf **Satellite**.
- 3. Suchen Sie das System, für das Sie ein Manifest erstellen möchten. Vergewissern Sie sich, dass Sie die korrekte Version auswählen.
- 4. Markieren Sie das Auswahlkästchen für jede Subskription, die Sie verknüpfen möchten, und geben Sie die gewünschte Anzahl der zu verknüpfenden Subskription an.
- 5. Klicken Sie auf **Auswahl verknüpfen**

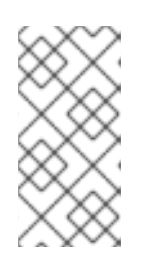

### **ANMERKUNG**

Es kann mehrere Minuten dauern, bis alle Subskriptionen verknüpft wurden. Aktualisieren Sie Ihr Browserfenster alle paar Minuten, bis Sie die Bestätigung erhalten, dass die Subskriptionen erfolgreich verknüpft wurden.

6. Sobald die Subskriptionen erfolgreich verknüpft wurden, klicken Sie auf **Manifest herunterladen** und speichern Sie die Manifest-Datei an einem bekannten Speicherort.

### <span id="page-15-2"></span>**3.2. HOCHLADEN EINES MANIFESTS AUF IHREN SATELLITE SERVER**

### **Prozedur 3.2. So laden Sie ein Manifest auf Ihren Satellite Server hoch:**

- 1. Falls Sie nicht bereits die korrekte Organisation ausgewählt haben, klicken Sie auf **Alle Kontexte** → **Alle Organisationen** → **Default\_Organization**.
- 2. Klicken Sie auf **Inhalt** → **Red Hat Subskriptionen**
- 3. Klicken Sie auf **Manifest verwalten**, um die Seite **Subskriptionen** zu öffnen.
- <span id="page-16-2"></span>4. Klicken Sie auf **Durchsuchen**, um ein geeignetes Manifest auszuwählen, und klicken Sie anschließend auf **Öffnen**.
- 5. Klicken Sie auf **Hochladen**, um das Manifest in den Satellite Server hochzuladen.

### <span id="page-16-0"></span>**3.3. AKTIVIEREN VON RED HAT REPOSITORYS**

Dieser Abschnitt beschreibt, wie die erforderlichen Red Hat Repositorys aktiviert werden, um die Bereitstellung eines Red Hat Enterprise Linux 6 Hosts zu ermöglichen. Wählen Sie die erforderliche Release passend zu Ihrer Bereitstellung aus. Dadurch werden die folgenden Repositorys aktiviert:

- Red Hat Enterprise Linux 6 Server (Kickstart): Dies ermöglicht Satellite den Kickstart eines Hosts. Dies entspricht in etwa einer Satellite 5 "Kickstart-Struktur".
- Red Hat Enterprise Linux 6 Server (RPMs): Dies liefert kontinuierlich Inhalte und Errata. Dies entspricht etwa dem Satellite 5 "rhel-x86 64-server-6" Channel.
- Red Hat Enterprise Linux 6 Server Satellite Tools (RPMs): Dies liefert unterstützende Software wie zum Beispiel Puppet und katello-agent. Dies entspricht in etwa dem Satellite 5 "rhn-tools-rhel-x86 64-server-6" Channel.

### **Prozedur 3.3. So aktivieren Sie Red Hat Repositorys:**

- 1. Klicken Sie auf **Inhalt** → **Red Hat Repositorys**.
- 2. Suchen Sie auf dem Reiter **Kickstarts** den Eintrag **Red Hat Enterprise Linux Server** → **Red Hat Enterprise Linux 6 Server (Kickstart)** und markieren Sie das Repository Red Hat Enterprise Linux 6 Server Kickstart x86\_64 6.5 (oder höher).

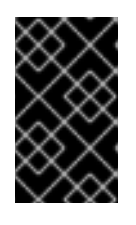

### **WICHTIG**

Markieren Sie NICHT das Repository 6Server Kickstart; zukünftige Versionen von Satellite werden diese unnötigen Kickstart-Repositorys verbergen.

- 3. Suchen Sie auf dem Reiter **RPMs** den Eintrag **Red Hat Enterprise Linux Server** → **Red Hat Enterprise Linux 6 Server (RPMs)** und markieren Sie das Repository Red Hat Enterprise Linux 6 Server RPMs x86\_64 6Server.
- 4. Suchen Sie auf dem Reiter **RPMs** den Eintrag **Red Hat Enterprise Linux Server** → **Red Hat Enterprise Linux 6 Server - Satellite Tools (RPMs)** und markieren Sie das Repository Red Hat Enterprise Linux 6 Server - Satellite Tools RPMs x86\_64.

### <span id="page-16-1"></span>**3.4. ERSTELLEN ANGEPASSTER PRODUKTE UND REPOSITORYS**

Dieser Abschnitt beschreibt das Erstellen eines angepassten Produkts, das die bereitzustellenden Puppet-Module reflektiert. Sie können dieses Vorgehen auch dazu verwenden, um angepasste Repositorys für Puppet und Yum zu erstellen.

### **Prozedur 3.4. So erstellen Sie ein angepasstes Produkt:**

- 1. Klicken Sie auf **Inhalt** → **Produkte** und anschließend auf **Neues Produkt**.
- 2. Geben Sie **Angepasste Produkte** im Feld **Name** ein. Die Kennung wird automatisch erzeugt. Sie brauchen weder einen GPG-Schlüssel noch einen Synchronisationsplan oder eine Beschreibung anzugeben.
- 3. Klicken Sie auf **Speichern**.
- 4. Sobald die Ansicht aktualisiert wurde, klicken Sie auf **Repository erstellen**.
- 5. Geben Sie als Name **Puppet-Module** ein. Die Kennung wird automatisch erzeugt.
- 6. Wählen Sie im Feld **Typ** den Wert **puppet**. Lassen Sie das Feld**URL** leer.
- 7. Klicken Sie auf **Speichern**.

Im nächsten Schritt wird ein Puppet-Modul in das Puppet-Modul-Repository hochgeladen. Sie können auch <https://forge.puppetlabs.com> als URL zur lokalen Spiegelung von Puppet Forge verwenden. Das bedeutet, dass alle Inhalte von Puppet Forge auf Ihrem Satellite verfügbar sein werden. Allerdings erfordert dies das Herunterladen von über 2.700 Modulen und kann abhängig von Ihrer verfügbaren Bandbreite eine geraume Zeit in Anspruch nehmen. Dieses Beispiel verwendet das motd-Modul, da es einfach ist und keine Abhängigkeiten zu anderen Modulen hat.

### **Prozedur 3.5. So laden Sie ein Puppet-Modul in das Repository hoch:**

- 1. Laden Sie das motd-Puppet-Modul von <https://forge.puppetlabs.com/jeffmccune/motd> herunter. Die heruntergeladene Datei trägt die Dateiendung **.tar.gz**.
- 2. Klicken Sie auf **Inhalt** → **Produkte** und anschließend auf **Angepasste Produkte** im Feld **Name**.
- 3. Klicken Sie auf dem Reiter **Repositorys** auf **Puppet-Module**, um das Puppet-Modul-Repository zu bearbeiten.
- 4. Klicken Sie im Abschnitt **Puppet-Modul hochladen** auf **Durchsuchen** und navigieren Sie zum motd-Modul, das Sie zuvor heruntergeladen haben.
- 5. Klicken Sie auf **Hochladen**.

### <span id="page-17-0"></span>**3.5. SYNCHRONISIEREN VON INHALTEN**

Dieser Abschnitt beschreibt das Synchronisieren von Repositorys vom Red Hat Content Delivery Network auf Ihren Satellite. Dieses Verfahren gilt auch für das Synchronisieren von angepassten Repositorys (Yum oder Puppet), die eine Repository-URL enthalten.

### **Prozedur 3.6. So synchronisieren Sie Repositorys auf Ihren Satellite:**

- 1. Klicken Sie auf **Inhalt** → **Synchronisationsstatus**, um eine Liste der verfügbaren Produkte anzuzeigen.
- 2. Navigieren Sie zu **Red Hat Enterprise Linux Server** → **6Server** → **x86\_64**.
- 3. Wählen Sie die folgenden Produkte:
- Red Hat Enterprise Linux 6 Server RPMs x86\_64 6Server.
- Red Hat Enterprise Linux 6 Server Satellite Tools RPMs x86\_64.
- 4. Suchen Sie **Red Hat Enterprise Linux Server** → **6.6** → **x86\_64** und markieren Sie den Eintrag Red Hat Enterprise Linux 6 Server Kickstart x86\_64 6.6.
- 5. Klicken Sie auf **Jetzt synchronisieren**.

Warten Sie die Synchronisation der Repositorys ab. Abhängig von der verfügbaren Bandbreite kann dies mehrere Stunden in Anspruch nehmen.

# <span id="page-19-0"></span>**KAPITEL 4. VERWALTEN UND ÜBERTRAGEN VON INHALTEN**

Dieses Kapitel beschreibt das Einrichten von Applikations-Lebenszyklusumgebungen und Inhaltsansichten sowie das Hinzufügen von Red Hat Enterprise Linux Repositorys und Puppet-Modulen. Des Weiteren wird das Veröffentlichen von Inhaltsansichten und das Erstellen und Bearbeiten von Aktivierungsschlüsseln erläutert.

Die in diesem Kapitel beschriebenen Verfahren setzen voraus, dass Sie die Schritte in Kapitel 3, Importieren von Subskriptionen und [Synchronisieren](#page-16-2) von Inhaltenbereits durchgeführt haben.

### <span id="page-19-1"></span>**4.1. ERSTELLEN VON APPLIKATIONS-LEBENSZYKLUSUMGEBUNGEN**

Eine Applikations-Lebenszyklusumgebung repräsentiert einen Schritt oder eine Stufe in einem Übertragungspfad im Software-Entwicklungszyklus (engl. Software Development Life Cycle oder kurz SDLC). Der erste Teil dieses Beispiels konfiguriert zwei Lebenszyklusumgebungen: Dev und QA. Der zweite Teil des Beispiels erstellt eine Inhaltsansicht zur Verwendung mit diesen Umgebungen.

### **Prozedur 4.1. So erstellen Sie eine Applikations-Lebenszyklusumgebung:**

- 1. Klicken Sie auf **Inhalt** → **Lebenszyklusumgebungen**, um die Seite **Lebenszyklus-Umgebungspfade** zu öffnen.
- 2. Klicken Sie auf **Hinzufügen einer neuen Umgebung**, um die Seite **Neue Umgebung** anzuzeigen. Die Umgebung **Library** ist die erste Umgebung für alle Inhalte, die Sie in Ihren Umgebungen nutzen können.
- 3. Geben Sie **Dev** im Feld **Name** ein. Für die Kennung wird daraufhin automatisch derselbe Name eingetragen, Sie können die Kennung jedoch falls gewünscht anpassen. Bei Bedarf können Sie zudem eine Beschreibung hinzufügen.
- 4. Klicken Sie auf **Speichern**, um die neue Umgebung zu speichern und zur vorherigen Seite zurückzukehren.
- 5. Klicken Sie erneut auf **Hinzufügen einer neuen Umgebung** und erstellen Sie dieses Mal eine Umgebung namens **QA**.
- 6. Klicken Sie auf **Speichern**.

### <span id="page-19-2"></span>**4.2. ERSTELLEN VON INHALTSANSICHTEN**

Eine Inhaltsansicht ist eine verwaltete Auswahl von Inhalten, die ein oder mehrere Repositorys (entweder Yum oder Puppet) mit optionaler Filterung enthält. Diese Filter können entweder Inhalte einschließen oder ausschließen und so die Inhaltsansicht eines Hosts zur Lebenszyklusverwaltung anpassen. Sie werden dazu verwendet, um die Inhalte anzupassen, die den Client-Hosts zur Verfügung gestellt werden.

### **Prozedur 4.2. So erstellen Sie eine Inhaltsansicht:**

1. Klicken Sie auf **Inhalt** → **Inhaltsansichten** und anschließend auf **Neue Ansicht erstellen**.

- 2. Geben Sie RHEL6 x86\_64 im Feld **Name** ein. Die Kennung wird daraufhin automatisch erzeugt.
- 3. Vergewissern Sie sich, dass das Auswahlkästchen **Verbundansicht** nicht ausgewählt ist und klicken Sie auf **Speichern**.

Nachdem Sie die Inhaltsansicht erfolgreich erstellt haben, wird automatisch die Seite **Repository-Auswahl** angezeigt. Auf dieser Seite können Sie ausgewählte Repositorys und Puppet-Module zur Inhaltsansicht hinzufügen.

### <span id="page-20-0"></span>**4.3. HINZUFÜGEN VON RED HAT ENTERPRISE LINUX REPOSITORYS**

Das folgende Verfahren beschreibt das Hinzufügen von Red Hat Enterprise Linux Repositorys zu der Inhaltsansicht, die im vorangegangenen Schritt erstellt wurde. Mit demselben Verfahren können Sie jegliche andere Red Hat Repositorys oder angepasste Repositorys hinzufügen.

Dieses Beispiel zeigt einen einfachen Anwendungsfall, bei dem alle Inhalte veröffentlicht sind. Sie können auch Filter erstellen, die steuern, welche Inhalte in der veröffentlichten Inhaltsansicht enthalten oder davon ausgeschlossen sein sollen.

### **Prozedur 4.3. So fügen Sie die Red Hat Enterprise Linux RPM-Repositorys hinzu:**

- 1. Markieren Sie auf der Seite **Repository-Auswahl** auf dem Reiter**Hinzufügen** das Auswahlkästchen neben den folgenden Repositorys:
	- Red Hat Enterprise Linux 6 Server Kickstart x86\_64 6Server
	- o Red Hat Enterprise Linux 6 Server RPMs x86 64 6Server
	- Red Hat Enterprise Linux 6 Server Satellite Tools RPMs x86\_64
- 2. Klicken Sie auf **Repositorys hinzufügen**. Sobald die Seite neu geladen wurde, sehen Sie nun auf dem Reiter **Auflisten/Entfernen** die Liste der Repositorys in Ihrer Inhaltsansicht.

### <span id="page-20-1"></span>**4.4. HINZUFÜGEN VON PUPPET-MODULEN**

Das folgende Verfahren beschreibt das Hinzufügen des motd-Puppet-Moduls, das in Prozedur 3.5, »So laden Sie ein Puppet-Modul in das Repository hoch:«hochgeladen wurde. Puppet-Module sind eigenständige Code- und Datenbündel, mithilfe derer Sie Ressourcen wie Benutzer, Dateien und Dienste verwalten können.

### **Prozedur 4.4. So fügen Sie eine Puppet-Klasse hinzu:**

- 1. Vergewissern Sie sich, dass Sie sich noch auf der Seite **Inhaltsansichten** befinden. Klicken Sie dazu im Hauptmenü auf **Inhalt** → **Inhaltsansichten**.
- 2. Klicken Sie auf dem Reiter **Puppet-Module** auf **Neues Modul hinzufügen**, um eine Liste der verfügbaren Puppet-Module anzuzeigen. Sie können den **Filter** verwenden, um das gewünschte Modul einfacher zu finden.
- 3. Klicken Sie auf **Version wählen**, um das motd-Modul auszuwählen.

4. Klicken Sie auf **Version wählen** neben der Version des Moduls, das Sie hinzufügen möchten.

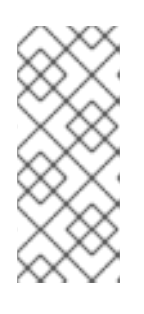

### **ANMERKUNG**

Falls Sie "Aktuellste verwenden" auswählen, wenn Sie die zu verwendende Puppet-Modulversion wählen, bedeutet dies, dass stets die neueste Version dieses Moduls in der veröffentlichten Ansicht einbezogen wird, wenn eine neue Version der Inhaltsansicht veröffentlicht wird.

## <span id="page-21-0"></span>**4.5. VERÖFFENTLICHEN EINER INHALTSANSICHT**

Wenn Sie alle vorangegangenen Schritte erfolgreich durchgeführt haben, verfügt Ihr Red Hat Satellite nun über eine Inhaltsansicht, die drei Red Hat Enterprise Linux Repositorys und ein Puppet-Modul enthält. Der nächste Schritt ist die Veröffentlichung in der Library.

### **Prozedur 4.5. So veröffentlichen Sie eine Inhaltsansicht in der Library:**

- 1. Klicken Sie auf **Inhalt** → **Inhaltsansichten**, um die Seite **Inhaltsansichten** anzuzeigen.
- 2. Klicken Sie auf den Namen der Inhaltsansicht, die Sie veröffentlichen möchten.
- 3. Klicken Sie auf **Neue Version veröffentlichen**, um die Seite **Neue Version veröffentlichen** anzuzeigen. Dies legt die Version fest und ermöglicht Ihnen die Angabe eines Kommentars, um die an der Inhaltsansicht vorgenommenen Änderungen zu beschreiben.
- 4. Klicken Sie auf **Speichern**, um die Inhaltsansicht in der Library zu speichern. Sie können den Fortschritt der Veröffentlichung auf dem Bildschirm nachverfolgen.
- 5. Wenn die Veröffentlichung abgeschlossen ist, klicken Sie auf **Übertragen**, um die Liste der verfügbaren Übertragungspfade anzuzeigen (Library -> Dev -> QA).
- 6. Markieren Sie das Auswahlkästchen der Dev-Umgebung und klicken Sie anschließend auf **Version übertragen**.

### <span id="page-21-1"></span>**4.6. ERZEUGEN UND BEARBEITEN VON AKTIVIERUNGSSCHLÜSSELN**

Nachdem Sie erfolgreich eine Inhaltsansicht veröffentlicht haben, müssen Sie einen Aktivierungsschlüssel erstellen. In einem späteren Schritt wird dieser Aktivierungsschlüssel mit einer Hostgruppe verknüpft. Dies ermöglicht es, den bereitgestellten Host beim Satellite zu registrieren und mit den ausgewählten Lebenszyklusumgebungen, Inhaltsansichten, Subskriptionen usw. zu verknüpfen.

### **Prozedur 4.6. So erstellen Sie einen Aktivierungsschlüssel:**

- 1. Klicken Sie im Hauptmenü auf **Inhalt** → **Aktivierungsschlüssel** und anschließend auf **Neuer Aktivierungsschlüssel**.
- 2. Geben Sie im Namensfeld **ak-Reg\_to\_Dev** ein.

3. Heben Sie für dieses Beispiel die Markierung des Auswahlkästchens **Inhaltshostgrenze** auf.

Mit diesem Auswahlkästchen können Sie festlegen, wie oft ein Aktivierungsschlüssel verwendet werden darf. Falls Sie beispielsweise den Schlüssel mit einer Subskription verknüpfen, für die eine begrenzte Anzahl verfügbar ist, können Sie diese Grenze auf den Aktivierungsschlüssel anwenden, um ein Überschreiten der Subskriptionsanzahl zu verhindern.

- 4. Markieren Sie das Auswahlkästchen der Dev-Umgebung.
- 5. Wählen Sie in der Auswahlliste **Inhaltsansicht** die Inhaltsansicht RHEL 6 x86\_64 und klicken Sie auf **Speichern**.

Nachdem Sie den Aktivierungsschlüssel erstellt haben, können Sie verschiedene Parameter für diesen Schlüssel bearbeiten.

### **Prozedur 4.7. So bearbeiten Sie die Parameter eines Aktivierungsschlüssels:**

- 1. Klicken Sie auf der Seite **Aktivierungsschlüssel** auf **Subskriptionen** → **Hinzufügen**, um eine Liste verfügbarer Subskriptionen anzuzeigen.
- 2. Markieren Sie das Auswahlkästchen neben jeder Subskription, die Sie mit jedem Host verknüpfen möchten, der diesen Aktivierungsschlüssel verwendet.
- 3. Klicken Sie auf **Auswahl hinzufügen**.

# <span id="page-23-0"></span>**KAPITEL 5. FERTIGSTELLEN DER BEREITSTELLUNGSKONFIGURATION**

Nachdem Sie erfolgreich eine Inhaltsansicht und einen Aktivierungsschlüssel erstellt haben, müssen Sie die übrigen erforderlichen Konfigurationen vornehmen, um einen Host bereitstellen zu können. Dazu gehört die Konfiguration von Bereitstellungsvorlagen und das Erstellen von Hostgruppen.

### <span id="page-23-1"></span>**5.1. ERSTELLEN VON BEREITSTELLUNGSVORLAGEN**

Dieser Abschnitt beschreibt das Einrichten einer Bereitstellungsvorlage, mithilfe derer Sie mehrere Hosts bereitstellen können, die alle dieselbe Konfiguration erhalten.

### **Prozedur 5.1. So erstellen Sie eine Bereitstellungsvorlage:**

- 1. Klicken Sie im Hauptmenü auf **Hosts** → **Bereitstellungsvorlagen**.
- 2. Klicken Sie in der Spalte **Name** auf **Satellite Kickstart Default** in der Liste der Bereitstellungsvorlagen. Daraufhin werden die Konfigurationsreiter angezeigt, auf denen Sie die Vorlage bearbeiten können.
- 3. Wählen Sie auf dem Reiter **Zuweisung** RHEL Server 6.5 aus der Liste der passenden Betriebssysteme und klicken Sie anschließend auf **Absenden**.
- 4. Klicken Sie in der Spalte **Name** auf **Kickstart default PXELinux** in der Liste der Bereitstellungsvorlagen.
- 5. Wählen Sie auf dem Reiter **Zuweisung** RHEL Server 6.5 aus der Liste der passenden Betriebssysteme und klicken Sie anschließend auf **Absenden**.
- 6. Klicken Sie im Hauptmenü auf **Hosts** → **Betriebssysteme** und anschließend auf RHEL Server 6.5. Dadurch werden die Konfigurationsreiter angezeigt, auf denen Sie das Betriebssystem anpassen können.
- 7. Markieren Sie auf dem Reiter **Partitionstabelle** das Auswahlkästchen **Kickstart Default**.
- 8. Vergewissern Sie sich auf dem Reiter **Installationsmedien**, dass Default Organization/Library/Red Hat 6 Server Kickstart x86 64 6Server aufgeführt und ausgewählt ist.
- 9. Wählen Sie auf dem Reiter **Vorlagen** den Eintrag **Kickstart default PXELinux** aus der Auswahlliste **PXELinux**.
- 10. Wählen Sie **Satellite Kickstart Default** aus der Auswahlliste**Bereitstellen** und klicken Sie anschließend auf **Absenden**.

## <span id="page-23-2"></span>**5.2. ERSTELLEN VON HOSTGRUPPEN**

Dieser Abschnitt beschreibt das Erstellen und Konfigurieren von Hostgruppen. Eine Hostgruppe ist im Prinzip eine Hostvorlage, die Sie zur Bereitstellung mehrerer Hosts verwenden können, ohne dieselben Eigenschaften für jeden Host einzeln angeben zu müssen.

### **Prozedur 5.2. So erstellen Sie eine Hostgruppe:**

- 1. Klicken Sie im Hauptmenü auf **Konfigurieren** → **Hostgruppen** und anschließend auf **Neue Hostgruppe**.
- 2. Machen Sie auf dem Reiter **Hostgruppe** die folgenden Angaben:
	- **Name**: RHEL6Server-x86\_64
	- **Lebenszyklusumgebung**: Default\_Organization/DEV
	- **Inhaltsansicht**: RHEL\_6\_x86\_64

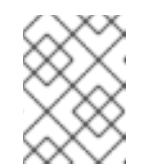

### **ANMERKUNG**

Dieses Feld erscheint erst, nachdem Sie einen Wert in dem Feld **Lebenszyklusumgebung** eingegeben haben.

- **Inhaltsquelle**: Der FQDN Ihrer Capsule (kann der Satellite Server sein).
- **Puppet-CA**: Der FQDN Ihres Satellites.
- **Puppet-Master**: Der FQDN Ihres Satellites.
- 3. Wählen Sie auf dem Reiter **Puppet-Klassen** das motd-Puppet-Modul aus der Liste der verfügbaren Klassen aus.
- 4. Wählen Sie auf dem Reiter **Netzwerk** die folgenden Werte:
	- **Domain**: example.org
	- **Subnetz**: Provisioning\_Net
	- **Realm**: Lassen Sie dieses Feld für dieses Beispiel leer. Falls Sie Realm-Verwaltung konfiguriert haben wie z. B. IPA, wählen Sie hier den entsprechenden Realm.
- 5. Wählen Sie auf dem Reiter **Betriebssystem** die folgenden Werte:
	- **Architektur**: x86\_64
	- **Betriebssystem**: RHEL Server 6.5
	- **Medien**: Default\_Organization/Library Red Hat Server 6.5 x86\_64. In diesem Beispiel wird dies automatisch ausgefüllt.

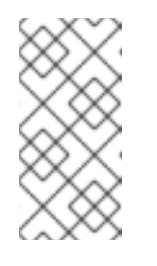

### **ANMERKUNG**

Falls dieses Feld nicht automatisch ausgefüllt wird, bedeutet dies, dass die Zuweisung von Organisation und Standort nicht korrekt vorgenommen wurde. Siehe Prozedur 2.5, »So weisen Sie Installationsmedien zu Organisationen und Standorten zu:«.

- **Partitionstabelle**: Kickstart default
- **Root-Passwort**: changeme
- 6. Wählen Sie auf dem Reiter **Standorte** Default\_location.
- 7. Wählen Sie auf dem Reiter **Organisationen** Default\_Organization.
- 8. Wählen Sie auf dem Reiter **Aktivierungsschlüssel** ak-Reg\_To\_Dev aus der Liste der **Aktivierungsschlüssel**.
- 9. Klicken Sie auf **Absenden**.

# <span id="page-26-0"></span>**KAPITEL 6. BEREITSTELLEN VON HOSTS**

Dieses Kapitel beschreibt die Bereitstellung eines neuen Hosts mithilfe des Red Hat Satellite Servers. Die vorausgehenden Kapitel behandelten die Installation und Konfiguration aller notwendigen Elemente zur Bereitstellung; vergewissern Sie sich, dass Sie die Aufgaben in diesen Kapiteln erfolgreich durchgeführt haben, bevor Sie die Bereitstellung von Hosts beginnen.

Satellite bietet zwei wesentliche Herangehensweisen zur Bereitstellung von Hosts: den PXE-Boot, der DHCP- und TFTP-Dienste erfordert, und die Bereitstellung per Startmedium (Boot Disk), die eine Host-Bereitstellung ermöglicht, wenn keine PXE-Dienste verfügbar sind.

### <span id="page-26-1"></span>**6.1. BEREITSTELLEN EINES HOSTS MITTELS PXE**

Das folgende Verfahren beschreibt, wie ein Host von Ihrem Satellite 6 Server bereitgestellt wird.

### **Prozedur 6.1. So stellen Sie einen Host bereit:**

- 1. Klicken Sie im Hauptmenü auf **Hosts** → **Neuer Host**, um die Seite **Neuer Host** zu öffnen.
- 2. Geben Sie auf dem Reiter **Host** die folgenden Werte ein:
	- **Name**: Wählen Sie einen geeigneten Namen für Ihren Host, beispielsweise **host1.example.org**.
	- **Hostgruppe**: Wählen Sie RHEL6Server-x86\_64

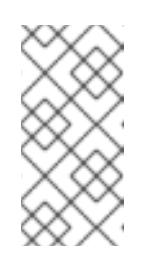

### **ANMERKUNG**

Neue Hosts erben die Standardwerte, die für die Hostgruppe konfiguriert wurden. Das bedeutet, dass Sie schnell einen neuen Host erstellen können, ohne diese Werte erneut eingeben zu müssen.

- **Inhaltsquelle**: Der \$FQDN Ihres Satellites. Dieser wird automatisch basierend auf der Hostgruppe gewählt.
- 3. Geben Sie auf dem Reiter **Netzwerk** die folgenden Werte ein:
	- **MAC-Adresse**: Die MAC-Adresse des neuen Hosts. Der Satellite Server reserviert eine DHCP-Adresse basierend auf diesem Wert. Stellen Sie sicher, dass Sie diesen Wert korrekt angeben.
	- **Subnetz**: **Provisioning\_Net** Dieser Wert wird automatisch eingetragen.
	- **IP-Adresse**: Dieser Wert wird automatisch eingetragen.

Nehmen Sie auf den Reitern **Puppet-Klassen**, **Betriebssystem**, **Parameter** und **Zusätzliche Informationen** keine Änderungen vor.

4. Klicken Sie auf **Absenden**.

5. Schalten Sie Ihren Host (entweder den physischen Host oder die virtuelle Maschine) an; er wird mittels PXE booten und den Installationsvorgang beginnen.

Siehe <https://access.redhat.com/articles/1169613> für weitere Informationen.

### <span id="page-27-0"></span>**6.2. BEREITSTELLEN EINES HOSTS MITTELS STARTMEDIUM (BOOT DISK)**

Das Satellite-Modell zur Bereitstellung über das Netzwerk basiert in der Regel auf PXE, was die DHCP- und TFTP-Dienste erforderlich macht. Da nicht alle Satellite-Installationen über diese Dienste verfügen, bietet die Bereitstellung per Startmedium verschiedene Typen von Boot-Disk-Images (hostspezifisch, vollständige Hosts, generisch), um in solchen Installationen die Bereitstellung zu ermöglichen.

Jeder dieser verschiedenen Typen von Boot-Disk-Image hat seine jeweiligen Vorteile, alle sind jedoch für Umgebungen konzipiert, die keine Kontrolle über die Netzwerkinfrastruktur haben. Somit sind keine DHCP-Reservierungen oder TFTP-Einstellungen erforderlich.

Boot-Images werden als hybride ISO-Images geschrieben (nutzbar als ISO-Dateien oder USB-Datenträger) und können entweder von physischen Medien oder von einem virtuellen Datenträger gebootet werden.

| <b>Тур</b>               | <b>Generisch</b> | <b>DHCP</b><br>erforderli<br>ch | <b>DHCP-</b><br><b>Reservier</b><br>ung | Vorabregi<br>strierung<br>von Host | <b>Betriebss</b><br>ystemspe<br>zifisch |
|--------------------------|------------------|---------------------------------|-----------------------------------------|------------------------------------|-----------------------------------------|
| Hostspezifisches Image   | <b>Nein</b>      | <b>Nein</b>                     | <b>Nein</b>                             | Ja                                 | <b>Nein</b>                             |
| Vollständiges Host-Image | Nein             | Ja                              | Nein                                    | Ja                                 | Ja                                      |
| Generisches Image        | Ja               | Ja                              | <b>Nein</b>                             | Ja                                 | <b>Nein</b>                             |

**Tabelle 6.1. Vergleich der Eigenschaften verschiedener Boot-Image-Typen**

### **6.2.1. Voraussetzungen**

Alle für die Boot-Disk-Funktionalität von Satellite erforderlichen Pakete sind normalerweise bereits standardmäßig installiert. Stellen Sie sicher, dass die folgenden Bedingungen erfüllt sind, bevor Sie fortfahren:

- Unabhängig vom verwendeten Image-Typ muss der Host bereits beim Satellite registriert sein, bevor Sie vom Image booten. Hosts werden anhand ihrer MAC- oder IP-Adresse identifiziert, um die richtige Bereitstellungsvorlage zu liefern, falls sich der Host im Build-Modus befindet.
- Vergewissern Sie sich für hostspezifische Images, dass die Angaben für Host-IP-Adressen und -Subnetze ausgefüllt sind und dass das Subnetz-Gateway, die Subnetzmaske und DNS-Resolver korrekt konfiguriert sind. Klicken Sie auf **Infrastruktur** → **Subnetze**, um diese Werte zu konfigurieren.
- Um regulären Benutzern den Zugriff auf Images zu erlauben, weisen Sie dem gewünschten Benutzer die Rolle "Boot disk access" zu oder fügen Sie einer vorhandenen Rolle die Berechtigung "download bootdisk" hinzu.

Vergewissern Sie sich, dass die richtigen iPXE-Bereitstellungsvorlagen verfügbar sind. Red Hat Enterprise Linux verwendet die Vorlage "Kickstart default iPXE".

### **ANMERKUNG**

gPXE-Images werden derzeit nicht unterstützt.

Die Host- und generischen Image-Typen basieren auf der iPXE-Technologie, die eine andere Gruppe von Hardware-Treibern als PXELinux unterstützt. Siehe [http://ipxe.org/appnote/hardware\\_drivers](http://ipxe.org/appnote/hardware_drivers) für eine Liste der unterstützten Hardware.

Falls Probleme mit iPXE auftreten, enthalten vollständige Host-Images integrierte Kernels und RAM-Disks und können jegliche Art von Netzwerkkarten laden, einschließlich solcher ohne PXE-Unterstützung.

Vergewissern Sie sich, dass die standardmäßigen Vorlagen verfügbar sind. Red Hat Enterprise Linux verwendet "Kickstart RHEL default" als Bereitstellungsvorlage.

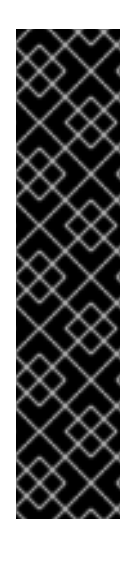

### **WICHTIG**

Falls Sie nicht die standardmäßigen Satellite-Kickstart-Bereitstellungsvorlagen verwenden, vergewissern Sie sich, dass die von Ihnen verwendeten Vorlagen die statischen IP-Details enthalten, die zur Konfiguration des Betriebssystems notwendig sind. Für eine Kickstart-Datei können Sie die folgende Konfiguration verwenden:

network --bootproto <%= @static ? "static" : "dhcp" %> - hostname <%= @host %> <%= " --ip=#{@host.ip} --netmask=# {@host.subnet.mask} --gateway=#{@host.subnet.gateway} - nameserver=#{@host.subnet.dns primary},# {@host.subnet.dns\_secondary}" if @static %>

### **6.2.2. Erstellen von Boot-Disk-Images**

Dieser Abschnitt beschreibt das Erstellen von hostspezifischen, vollständigen Host- und generischen Images. Sie können entweder die grafische Weboberfläche oder die Befehlszeile zur Erstellung der Images verwenden, beide Methoden werden hier beschrieben.

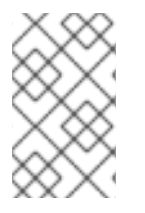

### **ANMERKUNG**

Für die Erstellung per Befehlszeile muss das Paket ruby193-rubygemforeman\_bootdisk installiert sein. Normalerweise ist dies bereits standardmäßig installiert.

### **6.2.2.1. Erstellen von hostspezifischen Images**

Sie können die Host- und Subnetzdaten in Satellite verwenden, um hostspezifische Images mit statischem Netzwerk zu erstellen. Das Verhalten ist dynamisch; das Image lädt vom Satellite, somit wird das aktuelle Betriebssystem und der Build-Status vom Satellite geliefert, statt im Image gespeichert zu werden.

### **Prozedur 6.2. So erstellen Sie ein hostspezifisches Image auf der Weboberfläche:**

- 1. Gehen Sie zur Seite **Hosts** → **Alle Hosts** und klicken Sie auf den gewünschten Hostnamen.
- 2. Klicken Sie auf **Startmedium** und anschließend auf **Host hostname-Abbild**.

Führen Sie den folgenden Befehl aus, um ein hostspezifisches Image mithilfe des **hammer**-Befehlszeilentools zu erstellen:

# hammer bootdisk host --host client.example.com

Führen Sie den folgenden Befehl aus, um ein hostspezifisches Image mittels Befehlszeile auf dem Satellite Server zu erstellen:

# foreman-rake bootdisk:generate:host NAME=client.example.com OUTPUT=/tmp

Setzen Sie den Wert für **OUTPUT** auf einen geeigneten Zielpfad, entweder ein Verzeichnis oder eine Datei. Der **foreman**-Benutzer benötigt Schreibzugriff auf das angegebene Ziel.

### **6.2.2.2. Erstellen vollständiger Host-Images**

Vollständige Host-Images ähneln hostspezifischen Images, mit dem Unterschied, dass diese Images nicht vom Satellite laden, sondern selbst den initialen Betriebssystem-Bootloader enthalten. Dies ist hilfreich für Hosts, die nicht vom Satellite laden können. Der Nachteil ist jedoch, dass das Image nicht mehr aktuell ist, sobald das Host-Betriebssystem, der Bootloader oder Bereitstellungsvorlagen verändert werden, oder falls Build Tokens erforderlich sind, die abgelaufen sind.

### **Prozedur 6.3. So erstellen Sie ein vollständiges Host-Image auf der Weboberfläche:**

- 1. Gehen Sie zur Seite **Hosts** → **Alle Hosts** und klicken Sie auf den gewünschten Hostnamen.
- 2. Klicken Sie auf **Startmedium** und anschließend auf **Vollständiges Host hostname-Abbild**.

Vollständige Host-Images benötigen länger zur Erstellung, da die Betriebssystem-Bootloader heruntergeladen werden, die recht umfangreich sein können.

Führen Sie den folgenden Befehl aus, um ein vollständiges Host-Image mithilfe des **hammer**-Befehlszeilentools zu erstellen:

# hammer bootdisk host --host client.example.com --full true

Führen Sie den folgenden Befehl aus, um ein vollständiges Host-Image mittels Befehlszeile auf dem Satellite Server zu erstellen:

# foreman-rake bootdisk: generate: full host NAME=client.example.com

### **6.2.2.3. Erstellen generischer Images**

Generische Images stellen eine einzige ISO-Datei bereit, die von allen registrierten Hosts

verwendet werden kann. Allerdings können in diesen Images keine IP-Adressdetails gespeichert werden, weshalb das Netzwerk einen DHCP-Pool bieten muss. Sie können das generische Image zum Booten des Hosts nutzen, der anschließend vom Satellite die Vorlage für einen registrierten Host abruft, der mit einer MAC-Adresse oder der IP übereinstimmt, die von DHCP zugewiesen wurde.

Die Installation kann im weiteren Verlauf entweder die durch DHCP zugewiesene oder die statische IP-Adresse verwenden, abhängig davon, wie die Betriebssystem-iPXE-Vorlage konfiguriert ist. Sie können die Kickstart-Datei verwenden, um zusätzliche Optionen zur Netzwerkkonfiguration festzulegen.

### **Prozedur 6.4. So erstellen Sie ein generisches Image auf der Weboberfläche:**

- 1. Gehen Sie zur Seite **Hosts** → **Alle Hosts** und klicken Sie auf den gewünschten Hostnamen.
- 2. Klicken Sie auf **Startmedium** und anschließend auf **Generisches Abbild**.

Führen Sie den folgenden Befehl aus, um ein generisches Image mithilfe des **hammer**-Befehlszeilentools zu erstellen:

# hammer bootdisk generic

Führen Sie den folgenden Befehl aus, um ein generisches Image mittels Befehlszeile auf dem Satellite Server zu erstellen:

# foreman-rake bootdisk:generate:generic

### **6.2.2.4. Erstellen von USB-Images**

Bei der Erstellung einer ISO-Datei wird diese immer auch an den **isohybrid**-Befehl übergeben, sodass die Datei auch als Datenträger gebootet werden kann und zum Kopieren auf ein USB-Gerät geeignet ist.

Führen Sie den folgenden Befehl aus, um die ISO-Datei auf ein USB-Gerät zu kopieren. Vergewissern Sie sich, dass der Gerätename und die Eingabedatei für Ihre Umgebung korrekt sind:

# dd if=fqdn.iso of=/dev/sdX

### <span id="page-30-0"></span>**6.3. BEREITSTELLEN VON HOSTS MIT STATISCHEN IP-ADRESSEN**

Red Hat Satellite 6 geht davon aus, dass alle Systeme für DHCP konfiguriert sind, da es einen DHCP-Eintrag für eine gegebene MAC-Adresse reserviert. Sie können Hosts auch mit statischen IP-Adressen bereitstellen, mithilfe von angepassten Bereitstellungsvorlagen, Hostparametern oder basierend auf Subnetzinformationen.

### **6.3.1. Verwenden von angepassten Vorlagen zum Zuweisen statischer IP-Adressen**

Sie können eine angepasste Bereitstellungsvorlage erstellen, die Unterstützung für statische IP-Adressen für alle bereitgestellten Hosts liefert. Sie können die PXE-

Konfigurationsvorlage kopieren und diese mit einem anderen Betriebssystem verknüpfen, beispielsweise "RHEL 7.1 static". Das bedeutet, dass ein System, das diese Vorlage für einen Kickstart verwendet, eine statische IP-Adresse erhält. Diese Methode ist derzeit notwendig, da Satellite 6.0 und 6.1 im vorhandenen Arbeitsschritt "Neuer Host" nicht die Auswahl zwischen einer dynamischen und statischen IP-Konfiguration erlauben.

Diese Methode erfordert, dass Sie Ihre PXE-Vorlage bearbeiten, um eine statische Netzwerkkonfiguration zu ermöglichen. Bearbeiten Sie die PXE-Vorlage wie im folgenden Beispiel beschrieben und fügen Sie &static=yes an das Ende jeder Instanz von foreman\_url('provision') hinzu.

### **Prozedur 6.5. So bearbeiten Sie eine PXE-Vorlage:**

- 1. Gehen Sie zur Seite **Hosts** → **Alle Hosts** und klicken Sie auf den Namen des Hosts, dessen Vorlage Sie bearbeiten möchten.
- 2. Klicken Sie auf den Reiter **Vorlagen**, um die Liste der verfügbaren Vorlagentypen anzuzeigen.
- 3. Klicken Sie auf **Bearbeiten** für den Typ**PXELinux-Vorlage**. Die Vorlage wird daraufhin im Vorlageneditor angezeigt.
- 4. Nehmen Sie die erforderlichen Änderungen vor und klicken Sie auf **Absenden**. Siehe Beispiel 6.1, »Bearbeiten der PXE-Vorlage zum Zuweisen statischer [IP-Adressen«](#page-31-0)für ein Beispiel dafür, wie eine PXE-Vorlage aktualisiert wird.

### <span id="page-31-0"></span>**Beispiel 6.1. Bearbeiten der PXE-Vorlage zum Zuweisen statischer IP-Adressen**

```
default linux
label linux
kernel <%= @kernel %>
<% if @host.operatingsystem.name == 'Fedora' and
@host.operatingsystem.major.to_i > 16 -%>
append initrd=<%= @initrd %> ks=<%=
foreman_url('provision')%>&static=yes ks.device=bootif network
ks.sendmac
<% elsif @host.operatingsystem.name != 'Fedora' and
\thetahost.operatingsystem.major.to i >= 7 -%>
append initrd=<%= @initrd %> ks=<%=
foreman url('provision')%>&static=yes network ks.sendmac
<% else -%>
append initrd=<%= @initrd %> ks=<%=
foreman_url('provision')%>&static=yes ksdevice=bootif network kssendmac
<% end -%>
IPAPPEND 2
```
### **6.3.2. Verwenden von Hostparametern zum Zuweisen statischer IP-Adressen**

Sie können Hostparameter verwenden, um statische IP-Adressen für einzelne Hosts einzurichten. Klicken Sie dazu bei der Erstellung eines neuen Hosts auf **Hosts** → **Neuer Host** und geben Sie die gewünschten Parameter auf dem Reiter**Parameter** an.

Beispiel 6.2, »Verwenden von [Hostparametern](#page-32-0) zum Zuweisen statischer IP-Adressen« veranschaulicht die Verwendung einer **if**-Anweisung zusammen mit Hostparametern zum Einrichten einer statischen IP-Adresse.

```
Beispiel 6.2. Verwenden von Hostparametern zum Zuweisen statischer IP-
Adressen
```

```
<% if @host.params['my_param_deploy_static'] == "true" -%>
   network --bootproto <%= "static --ip=#{@host.ip} --netmask=#
{@host.subnet.mask} --gateway=#{@host.subnet.gateway} --nameserver=#
{[@host.subnet.dns_primary,@host.subnet.dns_secondary].reject{|n|
n.blank?}.join(',')]" % > -hostname <= @host<% else -%>
   network --bootproto 'dhcp' --hostname <%= @host %>
<% end -%>
```
Weitere Informationen finden Sie im Red Hat Satellite 6 [Benutzerhandbuch](http://access.redhat.com/documentation/en-US/Red_Hat_Satellite/6.1/html-single/User_Guide/).

### **6.3.3. Verwenden von Subnetzen zum Einrichten statischer IP-Adressen**

Sie können Red Hat Satellite konfigurieren, um Hosts basierend auf deren Subnetz mit statischen IP-Adressen bereitzustellen. Beim Einrichten von Subnetzen können Sie entweder den DHCP-Modus oder den statischen Boot-Modus angeben. Das Red Hat Enterprise Linux Installationsprogramm (Anaconda) verwendet diesen Wert, um zu bestimmen, ob eine statische IP-Adresse zugewiesen werden soll oder eine Adresse aus dem DHCP-Pool. Geben Sie "Statisch" an, um sicherzugehen, dass alle Hosts, die in diesem Subnetz bereitgestellt werden, statische IP-Adressen erhalten.

### **Prozedur 6.6. So geben Sie standardmäßig den statischen Boot-Modus an:**

- 1. Gehen Sie zur Seite **Infrastruktur** → **Subnetze** und klicken Sie auf den Namen des Subnetzes, das Sie konfigurieren möchten. Um ein neues Subnetz zu erstellen, folgen Sie den Schritten in Prozedur 2.4, »So wählen Sie das Standardsubnetz:«.
- 2. Wählen Sie auf dem Reiter **Subnetz** den Eintrag **Statisch** aus der Auswahlliste **Bootmodus** und klicken Sie anschließend auf **Absenden**.

Jedes Mal, wenn Sie einen neuen Host erstellen und diesem Subnetz zuweisen, verwendet er standardmäßig eine statische IP-Adresse.

# <span id="page-33-0"></span>**ANHANG A. GLOSSAR**

Die folgenden Begriffe werden im Verlauf dieses Handbuchs verwendet. Machen Sie sich mit diesen Begriffen vertraut, um das Verständnis von Red Hat Satellite 6 zu erleichtern.

### **Aktivierungsschlüssel**

Ein Registrierungs-Token in einer Kickstart-Datei, um Aktionen bei der Registrierung zu steuern. Diese ähneln den Aktivierungsschlüsseln in Red Hat Satellite 5, bieten jedoch nur noch eine Untermenge der Funktionen, da Puppet die Paket- und Konfigurationsverwaltung nach der Registrierung handhabt.

### **Applikations-Lebenszyklusumgebung**

Eine Applikations-Lebenszyklusumgebung repräsentiert einen Schritt oder eine Stufe in einem Übertragungspfad im Software-Entwicklungszyklus (engl. Software Development Life Cycle oder kurz SDLC). Übertragungspfade werden auch Entwicklungspfade genannt. Inhalte wie beispielsweise Pakete und Puppet-Module durchlaufen Lebenszyklusumgebungen, indem Inhaltsansichten veröffentlicht und übertragen werden. Alle Inhaltsansichten haben Versionen, sodass Sie eine bestimmte Version entlang eines typischen Übertragungspfads übertragen können, beispielsweise von "Entwicklung" über "Test" nach "Produktion". Das Klonen von Channels implementiert dieses Konzept in Red Hat Satellite 5.

### **Verknüpfen**

Der Vorgang, eine Subskription zu einem Host zuzuweisen, um Zugriff auf RPM-Inhalte zu ermöglichen.

### **Capsule**

Eine Capsule ist ein zusätzlicher Server, der in einer Red Hat Satellite 6 Bereitstellung verwendet werden kann, um die Zusammenlegung und Verteilung von Inhalten sowie anderen lokalen Diensten (unter anderem Puppet-Master, **DHCP**, **DNS**, **TFTP**) zu ermöglichen.

### **Katalog**

Ein Katalog ist ein Dokument, das den gewünschten Systemzustand für einen bestimmten Rechner beschreibt. Er listet alle Ressourcen auf, die verwaltet werden sollen, sowie sämtliche Abhängigkeiten zwischen diesen Ressourcen.

### **Rechnerprofil**

Rechnerprofile legen standardmäßige Attribute für neue virtuelle Maschinen auf einer Rechnerressource fest.

### **Rechnerressource**

Eine Rechnerressource ist eine virtuelle oder Cloud-Infrastruktur, die Red Hat Satellite 6 zur Bereitstellung von Hosts und Systemen verwendet. Dies kann zum Beispiel Red Hat Enterprise Virtualization Manager, OpenStack, EC2 oder VMWare sein.

### **Inhalt**

Inhalt umfasst Softwarepakete (RPM-Dateien) und Puppet-Module. Diese werden in die Library synchronisiert und dann in Lebenszyklusumgebungen übertragen, sodass diese von Hosts verwendet werden können.

#### **Content Delivery Network (CDN)**

Das Content Delivery Network (CDN) ist der Mechanismus zur Lieferung von Red Hat Inhalten auf geografischer Basis. Beispielsweise werden Inhalte, die von einem Satellite in Europa synchronisiert werden, von einer Quelle in Europa bezogen.

#### **Inhaltshost**

Ein Inhaltshost ist der Teil eines Hosts, der die Aufgaben im Zusammenhang mit Inhalten und Subskriptionen handhabt.

#### **Inhaltsansicht**

Eine Inhaltsansicht ist eine Definition von Inhalten, die Produkte, Pakete und Puppet-Module mit der Fähigkeit zur intelligenten Filterung und Erstellung von Snapshots kombiniert. Inhaltsansichten sind eine Weiterentwicklung der Kombination aus Channels und Klonen aus Red Hat Satellite 5.

#### **External Node Classifier**

Ein External Node Classifier ist ein Puppet-Konstrukt, das zusätzliche Daten für einen Puppet-Master liefert, die bei der Konfiguration von Hosts verwendet werden. Red Hat Satellite 6 fungiert als External Node Classifier für Puppet-Master in einer Satellite-Bereitstellung.

#### **Facter**

Facter ist ein Programm, das Informationen (Fakten) über das System ausgibt, auf dem es ausgeführt wird. Facter kann unter anderem die Speichermenge, die Betriebssystemversion, die Architektur und vieles mehr angeben. Puppet-Module ermöglichen spezifische Konfigurationen basierend auf den von Facter gesammelten Hostdaten.

#### **Hammer**

Hammer ist ein Befehlszeilentool für Red Hat Satellite 6. Verwenden Sie Hammer zur Verwaltung von Red Hat Satellite 6, entweder als standardmäßige Befehlszeilenschnittstelle, für Skripte oder durch eine interaktive Shell.

#### **Hiera**

Hiera ist ein Tool zum Abrufen von Schlüssel/Wert-Paaren für Konfigurationsdaten, das es ermöglicht, systemspezifische Daten aus Puppet-Manifesten herauszuhalten.

#### **Host**

Ein Host ist ein physisches oder virtuelles System, das von Red Hat Satellite 6 verwaltet wird.

### **Hostsammlung**

Eine Hostsammlung entspricht einer Systemgruppe in Satellite 5 und ist eine benutzerdefinierte Gruppe von einem oder mehreren Hosts.

#### **Hostgruppe**

Eine Hostgruppe ist eine Vorlage zum Erstellen eines Hosts. Sie umfasst die Inhaltsansicht (welche die verfügbaren RPM-Dateien und Puppet-Module spezifiziert) und die Puppet-Klassen (welche letztlich die Software und Konfiguration festlegt), die bei der Hosterstellung angewendet werden sollen.

### **Standort**

Ein Standort ist eine Sammlung von Standardeinstellungen, die einen physischen Standort repräsentieren. Sie können verschachtelt werden, um eine Hierarchie aus Standorten zu schaffen. So können Sie beispielsweise Standardeinstellungen für den "Nahen Osten" festlegen, die weiter verfeinert werden durch "Tel Aviv", dann durch "Data Center Ost" und schließlich durch "Rack 22".

### **Library**

<span id="page-35-1"></span><span id="page-35-0"></span>Die Library enthält jede Version der Software (einschließlich der neuesten, synchronisierten Version), die ein Benutzer jemals bereitstellen wird. Für eine Information Technology Infrastructure Library (ITIL)<sup>[\[1\]](#page-37-0)</sup> Organisation oder Abteilung ist dies die Definitive Media Library<sup>[\[2\]](#page-37-1)</sup> (ehemals Definitive Software Library genannt).

### **Manifest**

Ein Manifest überträgt Subskriptionen vom Kundenportal nach Red Hat Satellite 6. Diese Funktion ähnelt den Zertifikaten, die in Red Hat Satellite 5 verwendet wurden.

Weitere Informationen über Zertifikate und Subskriptionstypen finden Sie in:

- <span id="page-35-2"></span>RHN Classic, Red Hat Satellite, and Channel [Entitlements](https://access.redhat.com/site/documentation/en-US/Red_Hat_Subscription_Management/1/html/MigratingRHN/sat-certs.html)<sup>[\[3\]](#page-37-2)</sup>
- <span id="page-35-3"></span>The Structure of Satellite Certificates (Classic Style of [Certificates\)](https://access.redhat.com/site/documentation/en-US/Red_Hat_Subscription_Management/1/html/Subscription_Concepts_and_Workflows/index.html#subscr-legacy)<sup>[\[4\]](#page-37-3)</sup>

### **Organisation**

Eine Organisation ist eine isolierte Sammlung von Systemen, Inhalten und anderen Funktionalitäten innerhalb einer Satellite 6 Bereitstellung.

### **Produkt**

Eine Sammlung von Inhalts-Repositorys. Bei Produkten kann es sich um Red Hat Produkte handeln oder um neu erstellte Produkte, die aus Software- und Konfigurationsinhalten bestehen.

### **Übertragen**

Das Verlegen von einer Inhaltsansicht, die aus Software- und Konfigurationsinhalten besteht, von einer Applikations-Lebenszyklusumgebung in eine andere, z. B. von Entwicklung über Test nach Produktion.

### **Bereitstellungsvorlage**

Eine Bereitstellungsvorlage ist eine benutzerdefinierte Vorlage für Kickstart-Dateien, Snippets und andere Bereitstellungsaktionen. In Satellite 6 liefern Bereitstellungsvorlagen ähnliche Funktionalität wie Kickstart-Profile und Cobbler-Snippets in Red Hat Satellite 5.

### **Pulp-Knoten**

Ein Pulp-Knoten ist eine Capsule-Server-Komponente, die Inhalte spiegelt. Dies ähnelt dem Red Hat Satellite 5 Proxy. Der wesentliche Unterschied besteht darin, dass Inhalte auf dem Pulp-Knoten zwischengespeichert werden können (Staging), bevor sie von einem Host verwendet werden.

### **Puppet-Agent**

Der Puppet-Agent ist ein Agent, der auf einem Host ausgeführt wird und Konfigurationsänderungen auf diesem Host anwendet.

### **Puppet-Master**

Ein Puppet-Master ist eine Capsule-Server-Komponente, die Puppet-Manifeste für Hosts bereitstellt, die von dem Puppet-Agent ausgeführt werden.

### **Puppet-Modul**

Ein Puppet-Modul ist ein eigenständiges Code- und Datenbündel, mithilfe dessen Sie Ressourcen wie Benutzer, Dateien und Dienste verwalten können.

### **Repository**

Ein Repository bietet Speicherplatz für eine Gruppe von Inhalten. Beispiele sind ein YUM-Repository oder ein Puppet-Repository.

### **Rolle**

Eine Rolle legt eine Reihe von Berechtigungen fest, die auf eine Gruppe von Ressourcen wie z. B. Hosts angewendet werden.

### **Smart-Proxy**

Ein Smart-Proxy ist eine Capsule-Server-Komponente, die externe Dienste wie z. B.**DNS** oder **DHCP** integrieren kann.

### **Smart-Variable**

Eine Smart-Variable ist ein Konfigurationswert, der das Verhalten einer Puppet-Klasse steuert. Sie kann auf einem Host, einer Hostgruppe, einer Organisation oder einem Standort festgelegt werden.

### **Standard Operating Environment (SOE)**

Eine Standard Operating Environment(kurz SOE, standardmäßige Betriebsumgebung) ist eine kontrollierte Version des Betriebssystems, auf der Applikationen bereitgestellt werden.

### **Subskription**

Mithilfe von Subskriptionen erhalten Sie Inhalte und Services von Red Hat.

### **Synchronisation**

Synchronisation beschreibt das Spiegeln von Inhalt von externen Quellen in die Red Hat Satellite 6 Library.

### **Synchronisationspläne**

Synchronisationspläne ermöglichen die zeitlich geplante Ausführung der Inhaltssynchronisation.

### **Benutzergruppe**

Eine Benutzergruppe ist eine Gruppe von Rollen, die auf eine Gruppe von Benutzern angewendet werden können. Eine Benutzergruppe ähnelt einer Rolle in Red Hat Satellite 5.

### **Benutzer**

Ein Benutzer ist jeder, der bei Red Hat Satellite registriert ist. Die Authentifizierung und Autorisierung kann entweder durch die systemeigene Logik oder wahlweise durch externe LDAP-Quellen oder mit Kerberos erfolgen.

<span id="page-37-0"></span>[<sup>\[1\]</sup>](#page-35-0) [http://en.wikipedia.org/wiki/Information\\_Technology\\_Infrastructure\\_Library](http://en.wikipedia.org/wiki/Information_Technology_Infrastructure_Library)

<span id="page-37-1"></span>[<sup>\[2\]</sup>](#page-35-1) [http://en.wikipedia.org/wiki/Definitive\\_Media\\_Library](http://en.wikipedia.org/wiki/Definitive_Media_Library)

<span id="page-37-2"></span>[<sup>\[3\]</sup>](#page-35-2) https://access.redhat.com/site/documentation/en-[US/Red\\_Hat\\_Subscription\\_Management/1/html/MigratingRHN/sat-certs.html](https://access.redhat.com/site/documentation/en-US/Red_Hat_Subscription_Management/1/html/MigratingRHN/sat-certs.html)

<span id="page-37-3"></span>[<sup>\[4\]</sup>](#page-35-3) https://access.redhat.com/site/documentation/en-

US/Red Hat Subscription Management/1/html/Subscription Concepts and Workflows/index.html#subsc legacy

# <span id="page-38-0"></span>**ANHANG B. VERSIONSGESCHICHTE**

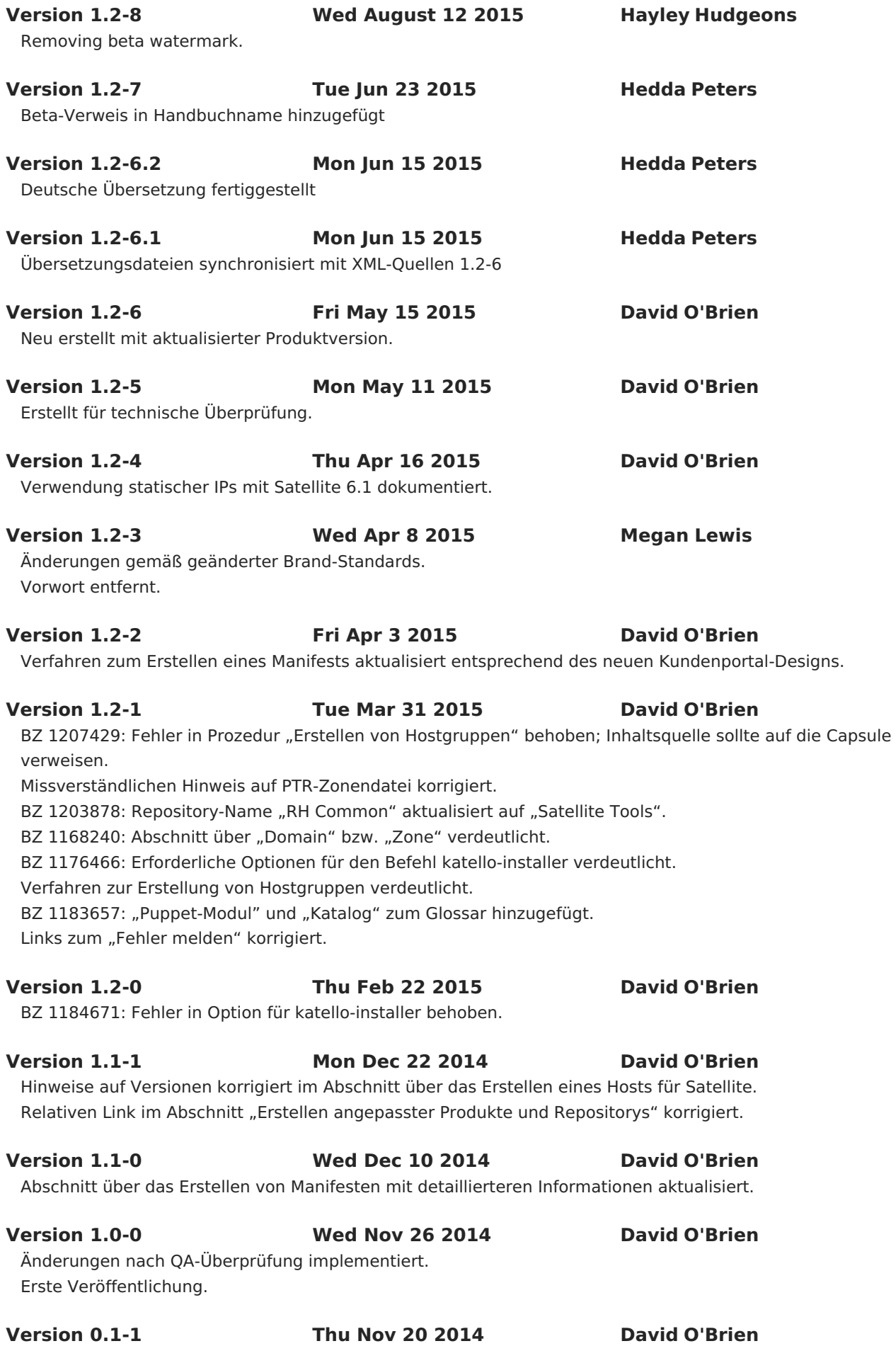

Glossar hinzugefügt.

Definition einer Inhaltsansicht im Abschnitt "Erstellen von Inhaltsansichten" in "Verwalten und Übertragen von Inhalten" hinzugefügt.

xref zu referenzierten Prozeduren hinzugefügt.

Abschnitt über anfängliche Konfiguration ergänzt durch Informationen über Benutzername und Passwort für den Administrator.

Kapitel über das "Bereitstellen von Hosts" aktualisiert.

Zusammenfassung hinzugefügt.

Entwurf für Kapitel über das "Konfigurieren von Bereitstellungsvorlagen".

Entwurf für Abschnitt über das "Verwalten und Übertragen von Inhalten".

Abschnitte über das Importieren von Subskriptionen und das Synchronisieren von Inhalten überarbeitet.

### **Version 0.1-0 Fri Oct 17 2014 David O'Brien**

Ersten Entwurf für Kapitel "Konfigurieren von Diensten" hinzugefügt.

Ersten Entwurf für Kapitel "Einführung in die Bereitstellung" hinzugefügt.

Ersten Entwurf für Inhaltsverzeichnis mit grundlegenden Abschnitten hinzugefügt.

Erstmalige Erstellung durch Publican.